Course Withdrawal in Self-Service Banner 9 (SSB9)

1) Go to your **[PAWS](https://www.eiu.edu/pawslogin/)** account.

2) On the Student Tab, click Registration and then Add/Drop Classes.

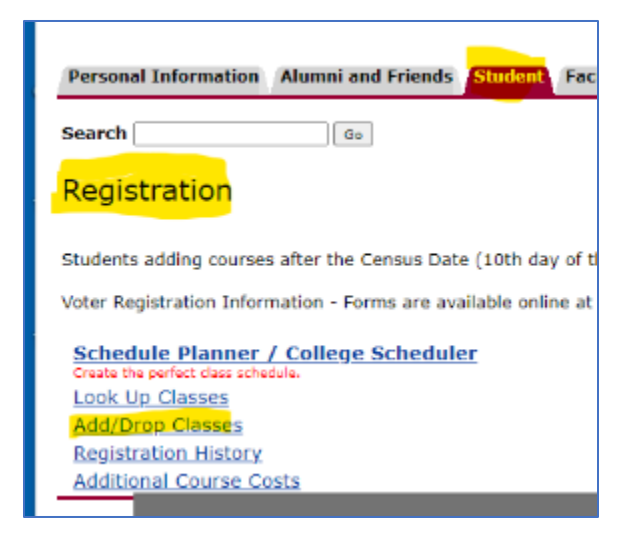

3) This will bring you to the registration page below. Click on Register for Classes, which is highlighted yellow below.

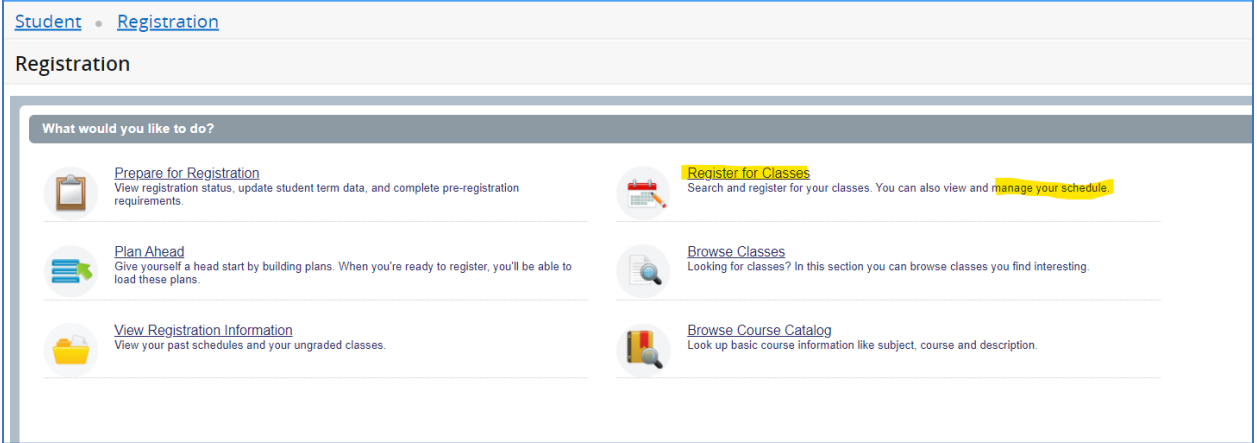

4) Choose Spring Term, and enter your Registration PIN in the next screen.

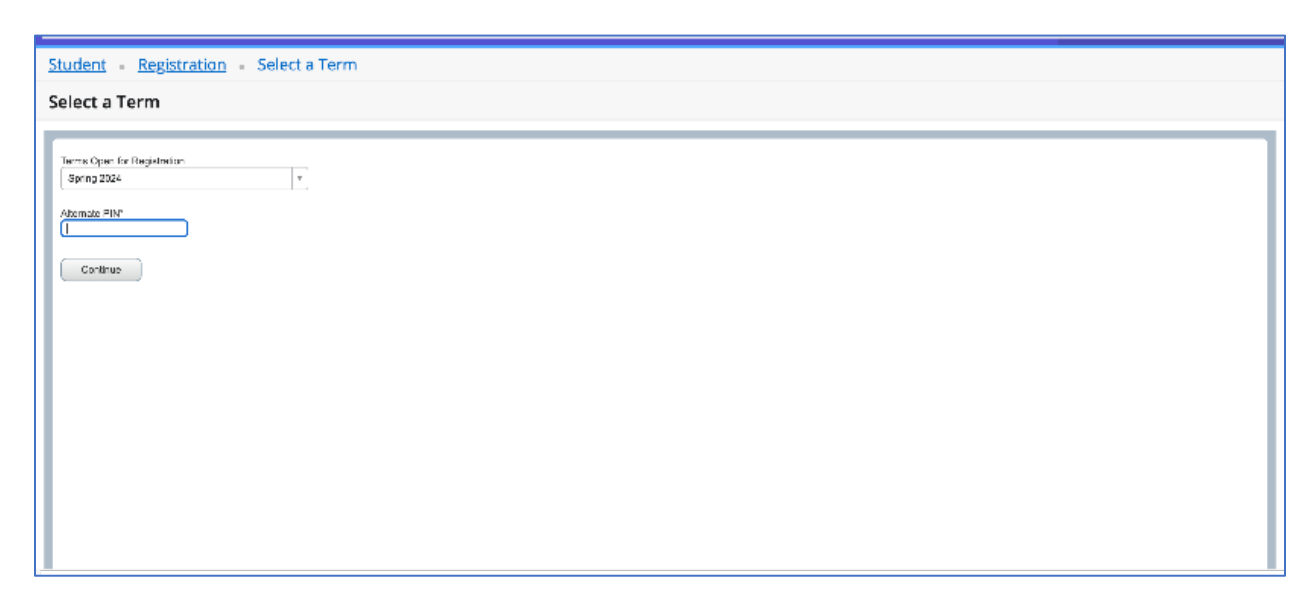

5) Look for the course from which you want to withdraw under the Summary panel. Use the drop-down menu and select Withdrawal Web under the action column, and click on the Submit button to complete your course withdrawal

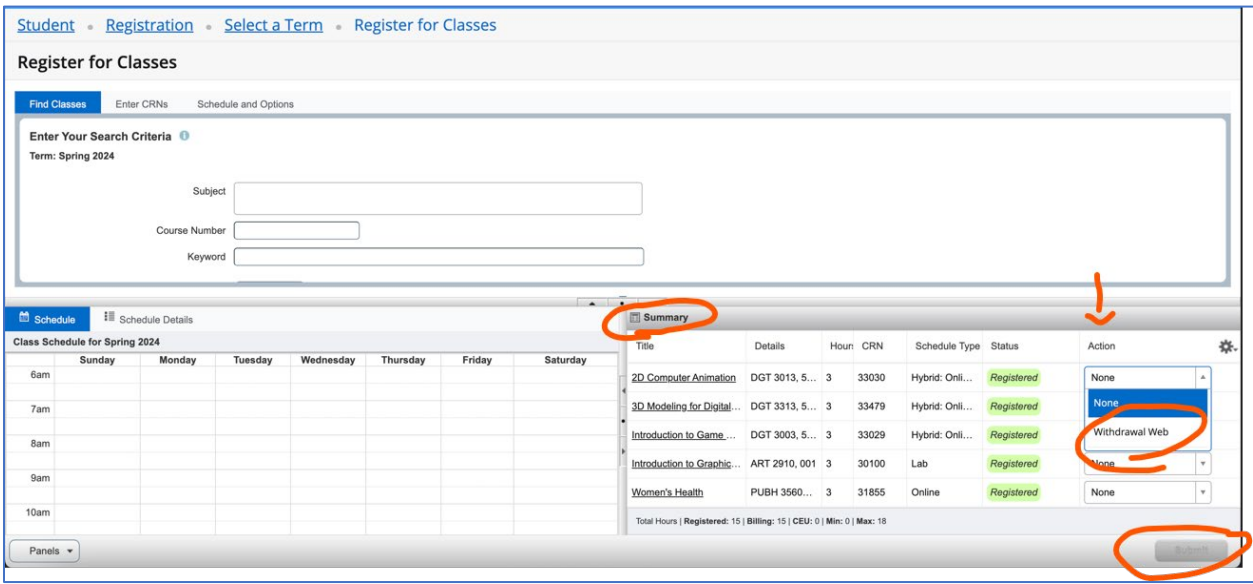

6) You are done! Be sure to return your course books ASAP to avoid any possible book charges.